# **User's Guide**

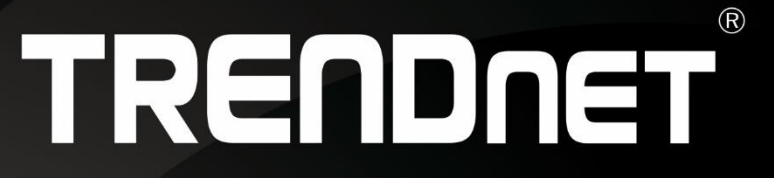

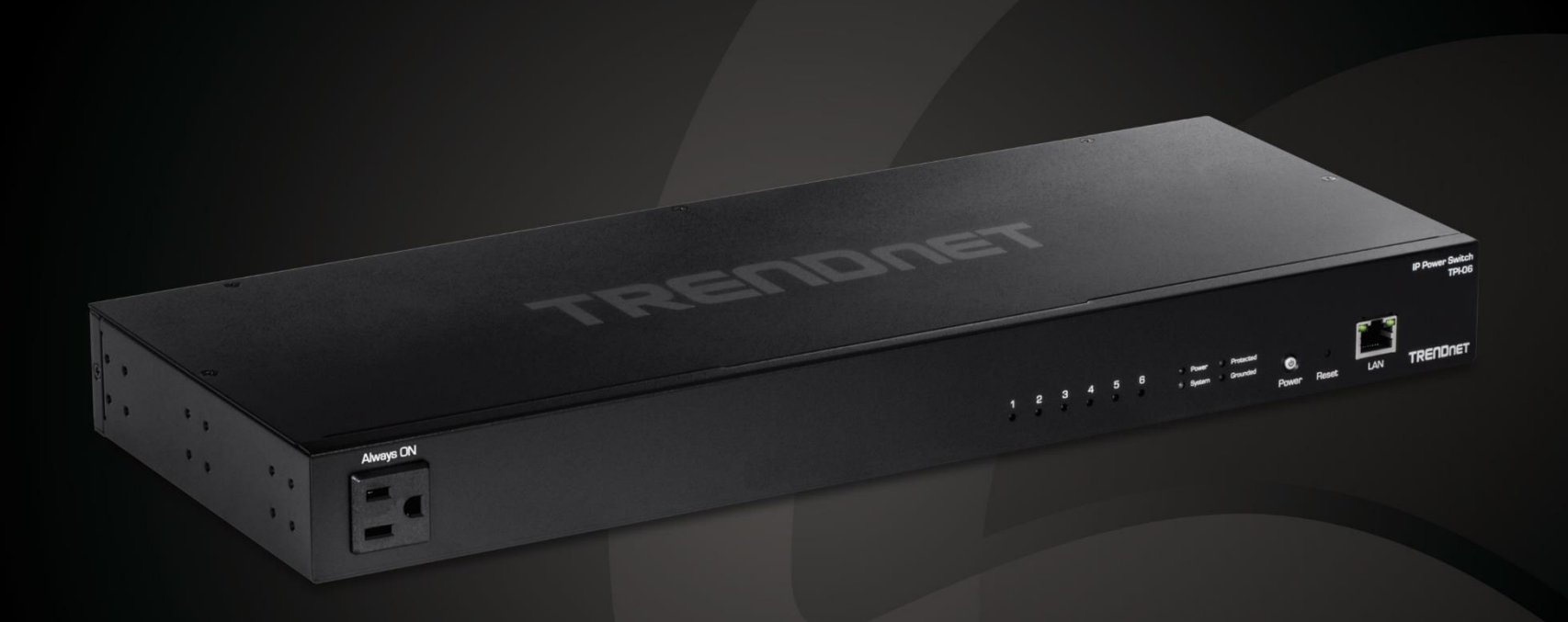

# **6-Outlet Managed Rackmount Power Distribution Unit**

**TPI-06** 

# Thank you for purchasing your new TRENDnet Power **Distribution Unit!**

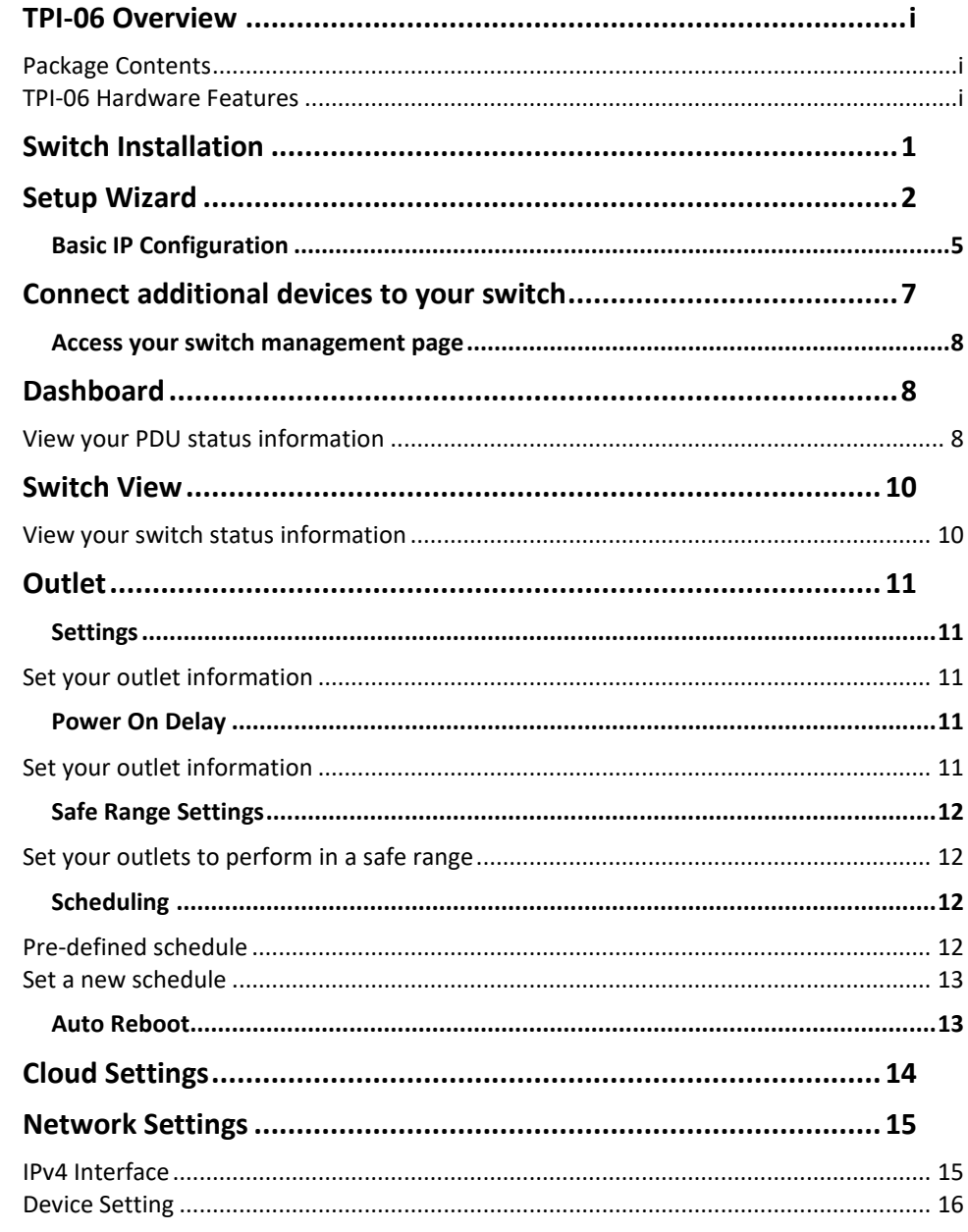

# **TRENDnet User's Guide**

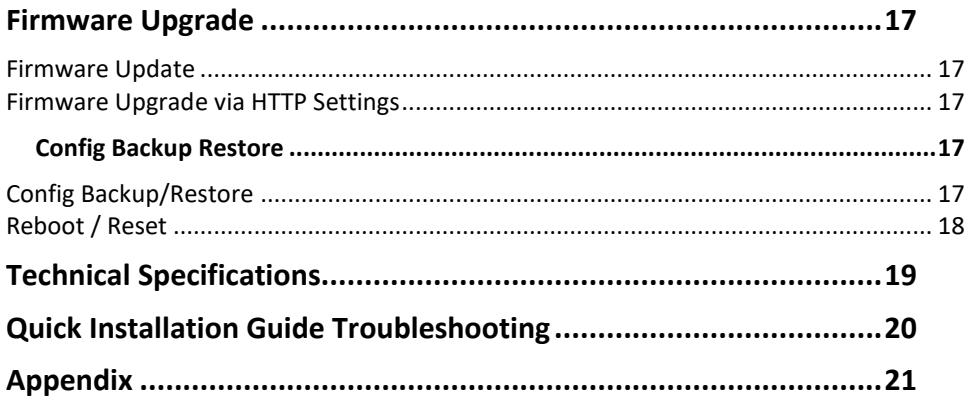

# **TRENDnet User's Guide Power Distribution Unit**

# <span id="page-3-0"></span>**TPI-06 Overview**

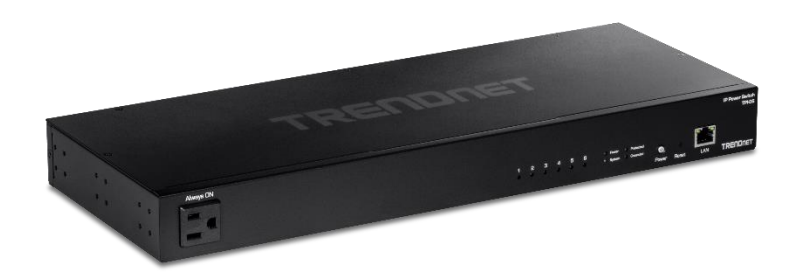

**TPI-06**

### <span id="page-3-1"></span>**Package Contents**

In addition to your switch, the package includes:

- TPI-06
- Quick Installation Guide
- Power Cord (1.8m / 6 ft.)
- Rack mount kit

If any package contents are missing or damaged, please contact the retail store, online retailer, or reseller/distributor from which the product was purchased.

<span id="page-3-2"></span>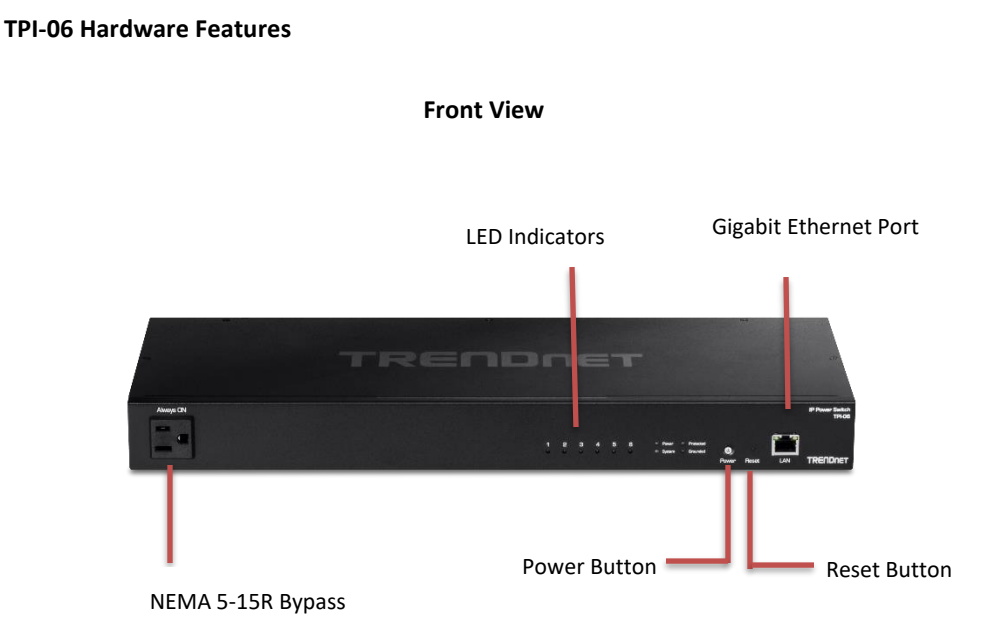

- **Reset Button –** Press and hold the button 1~5 seconds and release to reboot the device. Pressing the button more than 6 seconds will reset the switch to factory defaults. The ports LEDs will turn off to indicate that the reset was initiated.
- **Power Button –** Press the power button to power on and off the power outlets (port 1-6). The NEMA 5-15 Bypass outlet will still receive power.
- **Gigabit Ethernet Port –** Gigabit ethernet port used to connect your device to your network
- **LED Indicators** Used to display information
- **NEMA 5-15R Bypass** Extra power outlet and is always on

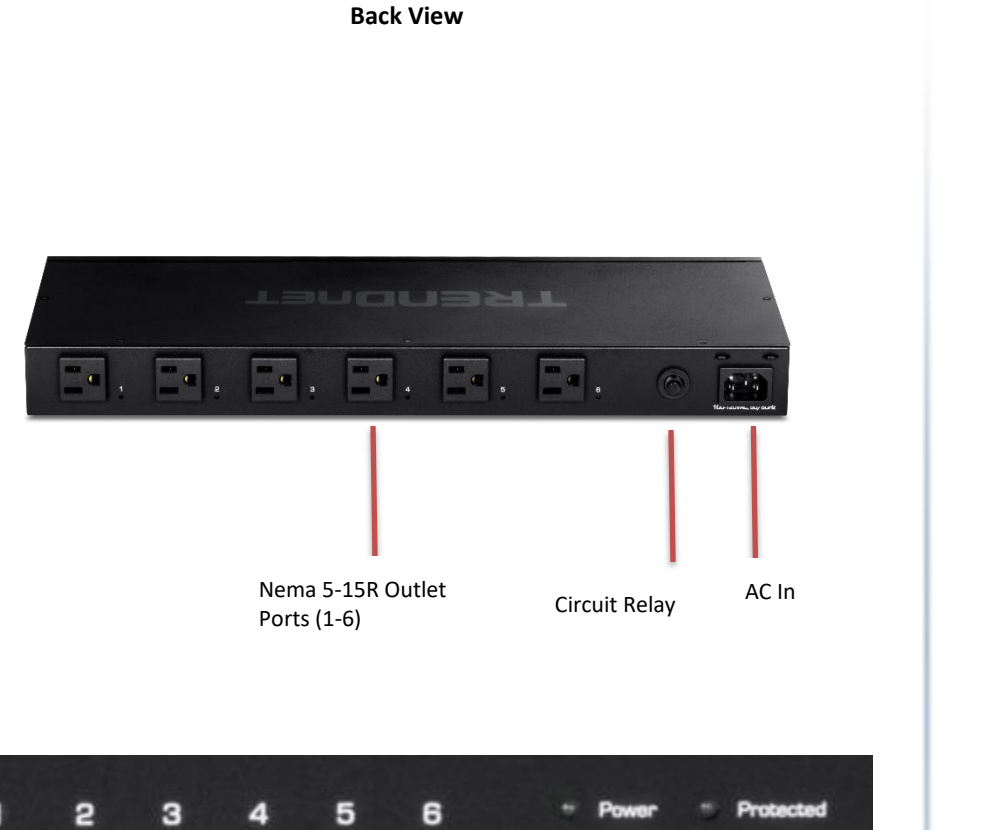

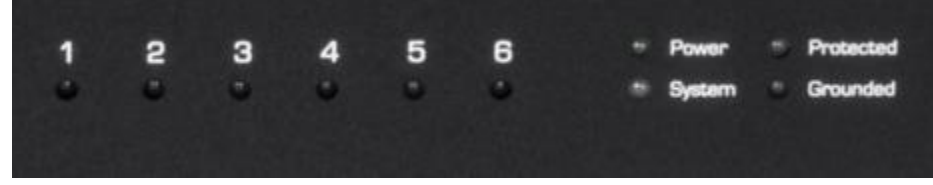

# **Diagnostic LEDs**

• **Power LED**

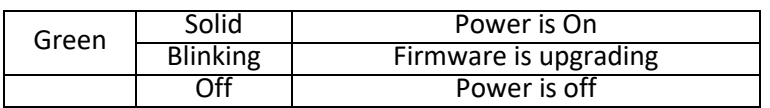

### • **System**

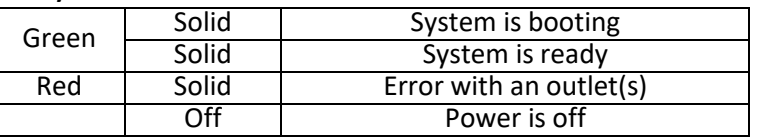

• **Ground**

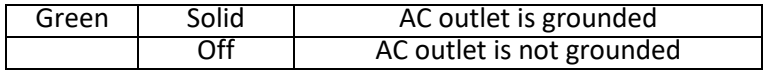

# • **Protected**

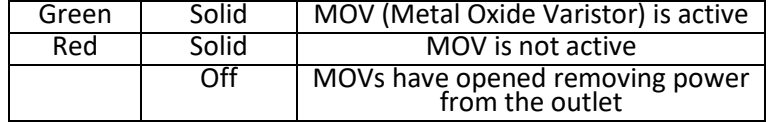

• **Outlets (Port 1-6)** Link/Activity

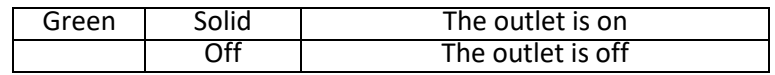

• **LAN LED**

Link/Activity

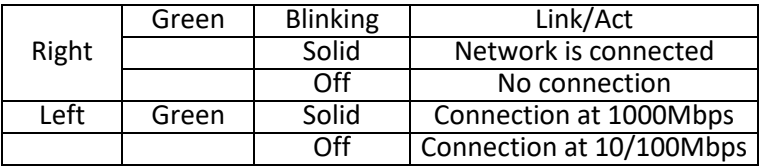

# <span id="page-5-0"></span>**Switch Installation**

# **Desktop Hardware Installation**

The site where you install the hub stack may greatly affect its performance. When installing, consider the following pointers:

*Note: Your switch model may be different than the one shown in the example illustrations.*

- Install the Switch in a fairly cool and dry place.
- Install the Switch in a site free from strong electromagnetic field generators (such as motors), vibration, dust, and direct exposure to sunlight.
- Leave at least 10cm of space at the front and rear of the hub for ventilation.
- Install the Switch on a sturdy, level surface that can support its weight, or in an EIA standard-size equipment rack. For information on rack installation, see the next section, Rack Mounting.
- When installing the Switch on a level surface, attach the rubber feet to the bottom of each device. The rubber feet cushion the hub and protect the hub case from scratching.

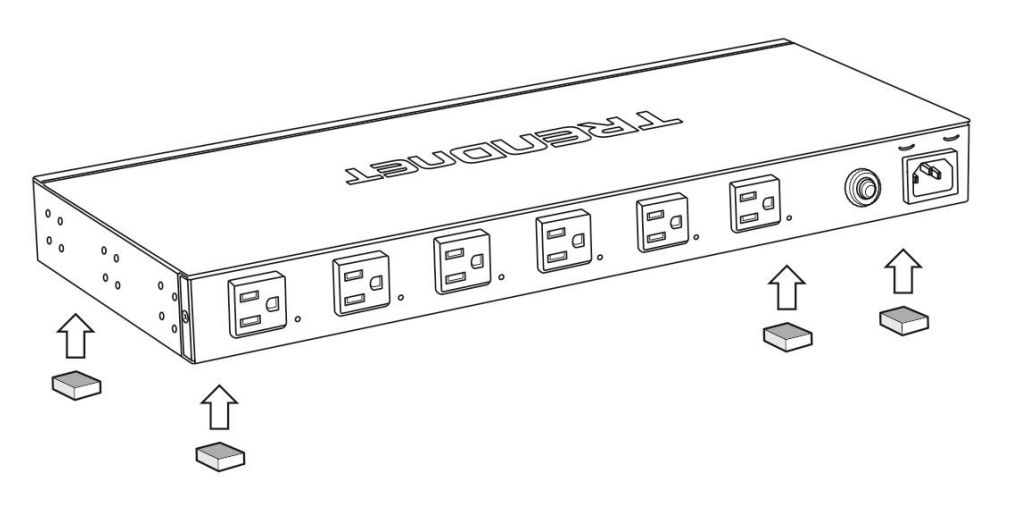

# **Rack Mount Hardware Installation**

The switch can be mounted in an EIA standard-size, 19-inch rack, which can be placed in a wiring closet with other equipment. Attach the mounting brackets at the switch's front panel (one on each side), and secure them with the provided screws.

*Note: The switch model may be different than the one shown in the example illustrations.*

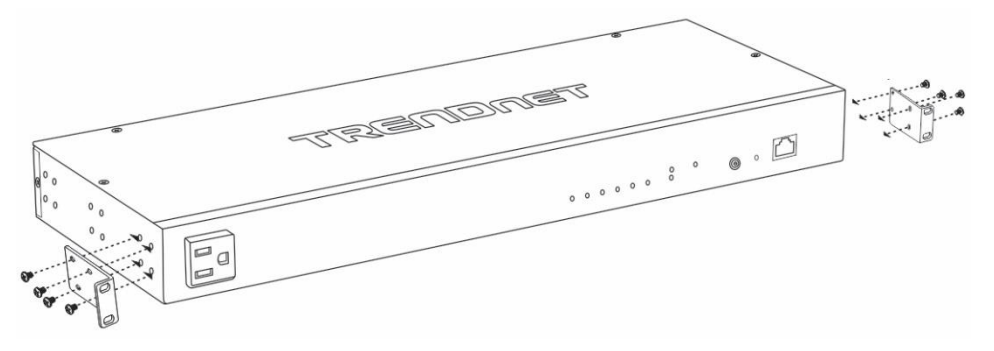

# Then, use screws provided with the equipment rack to mount each switch in the rack.

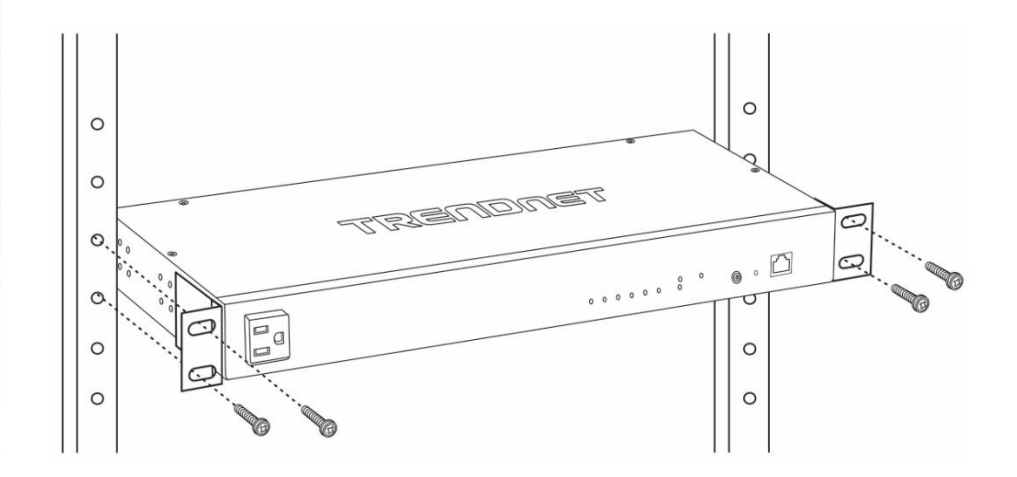

# <span id="page-6-0"></span>**Setup Wizard**

# **Section A: Configuring the switch with TRENDnet Hive Cloud Management**

**Note:** Configuration with TRENDnet Hive Cloud Management requires an existing network with Internet access and DHCP server for automatic IP addressing. The switch must be configured to reach the Internet in order to connect to your TRENDnet Hive Cloud Management account.

1. Assign a static IP address to your computer's network adapter in the subnet of 192.168.10.x (e.g. 192.168.10.25) and a subnet mask of 255.255.255.0.

2. Open your web browser, and type the IP address of the switch in the address bar, and then press Enter. The default IP address is 192.168.10.200.

3. Enter the User Name and Password, and then click **Login.** By default:

User Name: **admin**

### Password: **admin**

*Note: User name and password are case sensitive.*

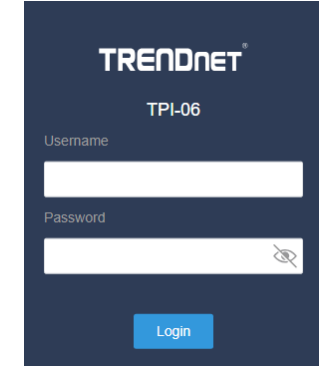

4. Select **Next** to move onto the next screen

**Note***: If the switch setup wizard does not appear, you can click the setup wizard button in the top right section of the switch management page to access the switch setup wizard.*

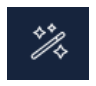

# **PDU Setup Wizard**

This wizard will guide you through a step-by-step process to configure your PDU and connect to the Internet

Next cancel

5. Change your login password and click **Next**. The default password is **admin**. **Note:** If entering a new password, please note that you will need to use the new password when logging into the switch management page for local management access moving forward.

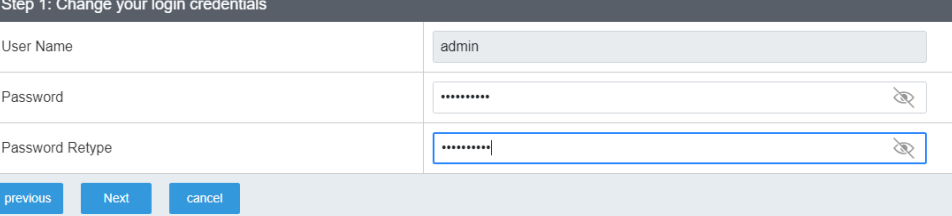

# 6. For the method of management, select **TRENDnet Hive.**

**Note:** Configuration with TRENDnet Hive Cloud Management requires an existing network with Internet access and DHCP server for automatic IP addressing. The switch must be configured to reach the Internet in order to connect to your TRENDnet Hive Cloud Management account.

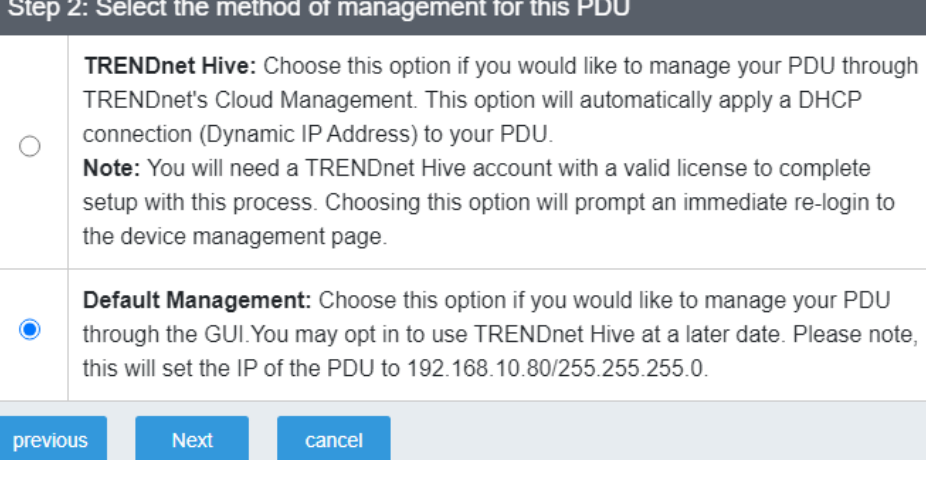

7. After selecting **TRENDnet Hive**, click **Next** and change your computer's network adapter settings to obtain an IP address automatically to continue the rest of the setup wizard.

**Note**: After selecting the TRENDnet Hive option and clicking Next, the switch will immediately change the switch default IP address settings to DHCP and obtain IP address settings from your existing network.

### 8. Select your **Time Zone**, then click **Next.**

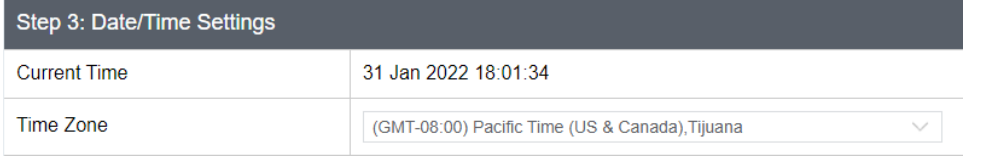

9. Enter the user account credentials for your TRENDnet Hive Cloud Management account to register the switch with your account, then click **Next.**

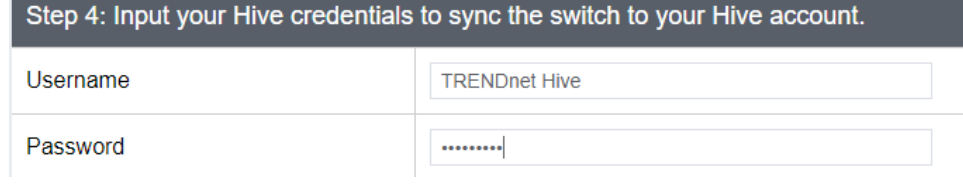

10. The summary page will display all of the configuration settings that were applied through the setup wizard. Click **Apply** to complete the setup wizard.

**Note**: You may want to note the new password and IP address settings for local management access to the switch.

Switch Setup Wizard

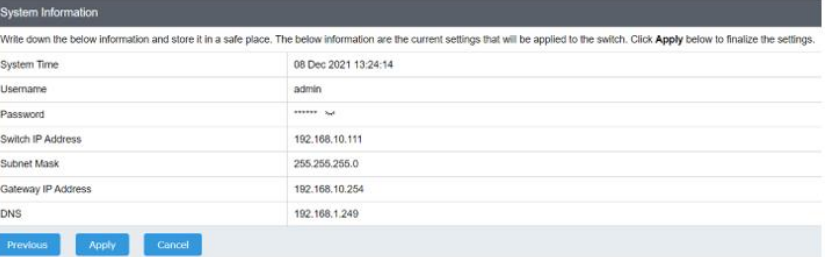

10. To verify the switch is now successfully registered with your TRENDnet Hive Cloud Management account, the Hive button in the top right will be green to indicate successful registration.

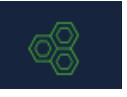

**Section B: Configuring the PDU for local network management**

1. Assign a static IP address to your computer's network adapter in the subnet of 192.168.10.x (e.g. 192.168.10.25) and a subnet mask of 255.255.255.0.

2. Open your web browser, and type the IP address of the switch in the address bar, and then press Enter. The default IP address is 192.168.10.200.

3. Enter the User Name and Password, and then click **Login.** By default:

User Name: **admin**

Password: **admin**

### *Note: User name and password are case sensitive.*

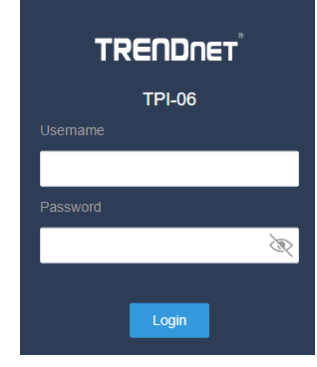

4. Select **Next** to move onto the next screen

**Note***: If the switch setup wizard does not appear, you can click the setup wizard button in the top right section of the switch management page to access the switch setup wizard.*

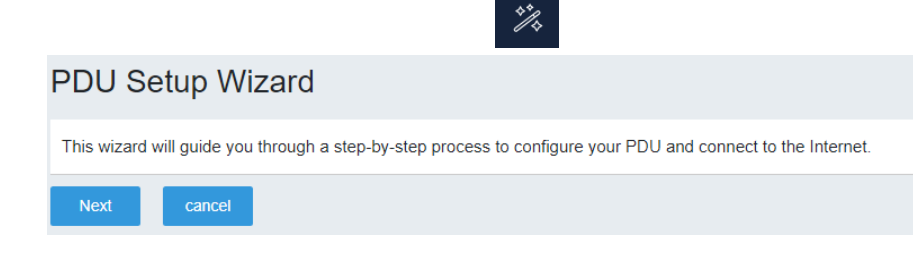

5. Change your login password and click **Next**. The default password is **admin**. **Note:** If entering a new password, please note that you will need to use the new password when logging into the switch management page for local management access moving forward.

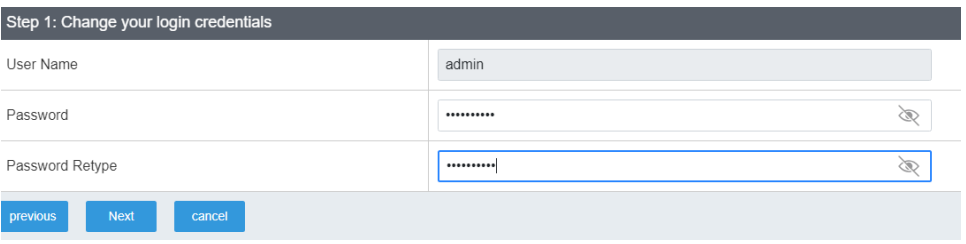

# 6. For the method of management, select Default Management.

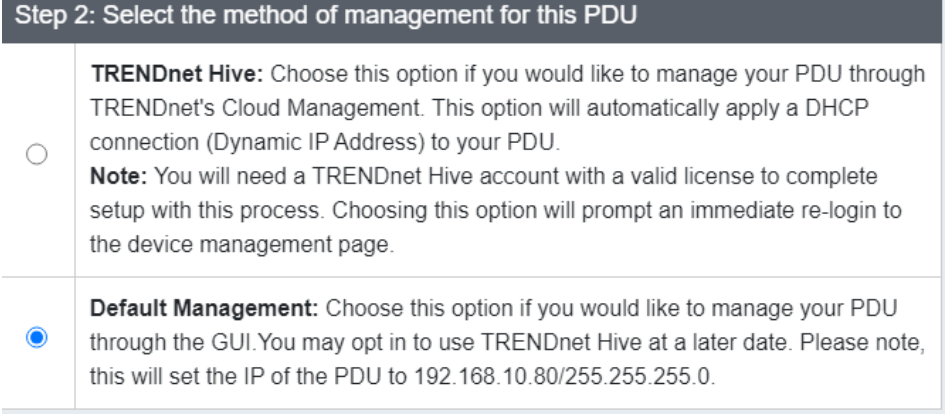

previous **Next** cancel

# 7. Configure the PDU date and time settings, then click Next.

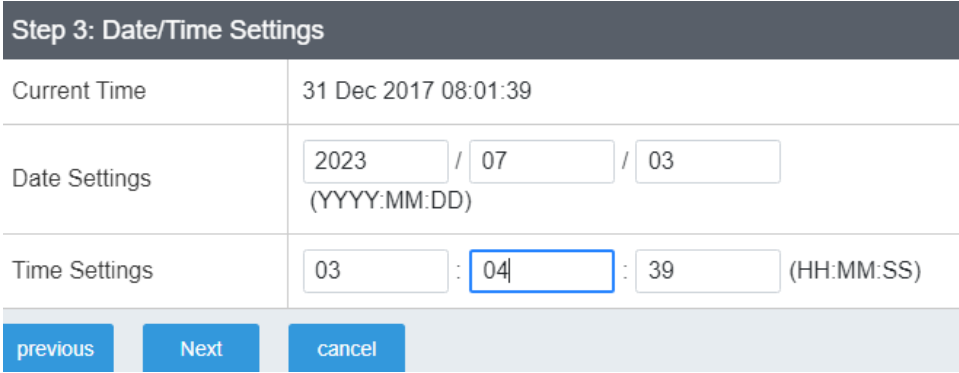

8. Configure the PDU IP address, subnet mask, gateway IP address, and DNS settings to match the requirements of your existing network using the fields provided, then click Next.

**Note**: If the PDU IP address settings are changed to a different IP network subnet such as 192.168.1.x, 192.168.2.x, etc. your computer's network adapter settings will need to

be changed match the new IP address settings configured on the switch in order to access the PDU management page.

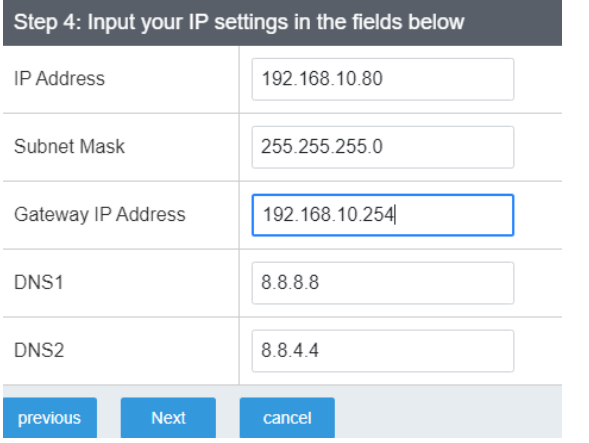

9. The summary page will display all of the configuration settings that were applied through the setup wizard. Click Apply to complete the setup wizard.

**Note**: You may want to note the new password and IP address settings for local management access to switch.

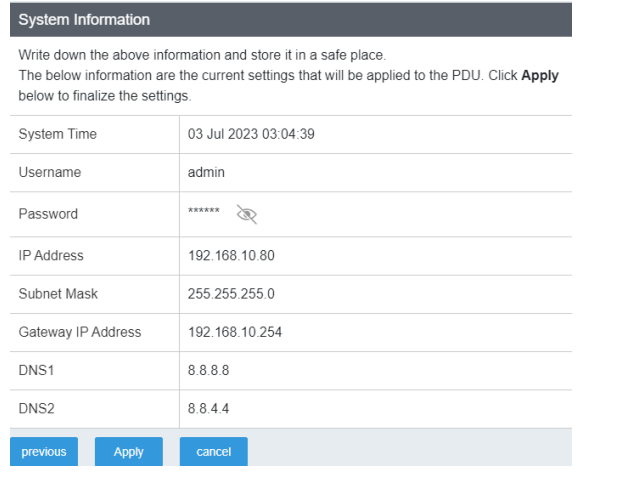

# <span id="page-9-0"></span>**Basic IP Configuration**

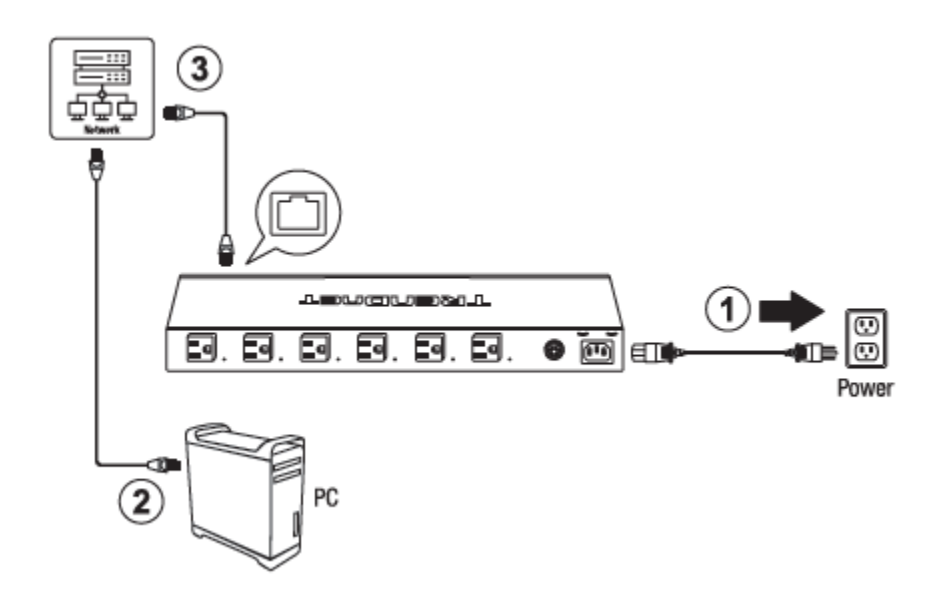

3. Assign a static IP address to your computer's network adapter in the subnet of 192.168.10.x (e.g. 192.168.10.25) and a subnet mask of 255.255.255.0.

4. Open your web browser, and type the IP address of the switch in the address bar, and then press **Enter**. The default IP address is **192.168.10.80**.

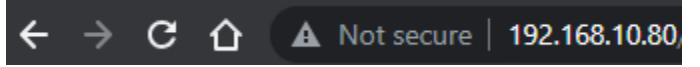

5. Enter the User Name and Password, and then click **Login.** By default:

# User Name: **admin**

# Password: **admin**

*.*

*Note: User name and password are case sensitive.*

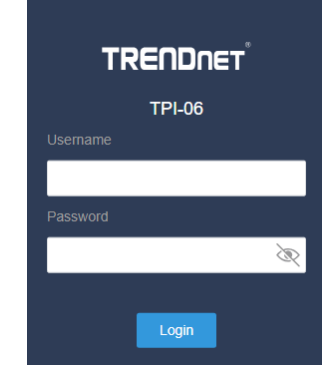

6. Click **System,** and then click **Network Settings**.

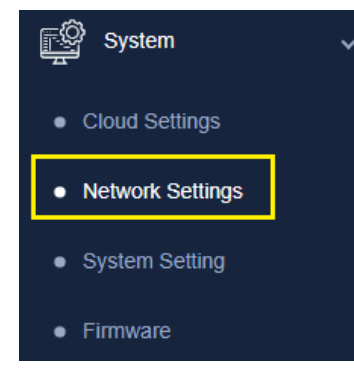

7. Configure the PDU IP address settings to be within your network subnet, then click **Apply** under the **Ethernet Settings.**

# **Ethernet Settings**

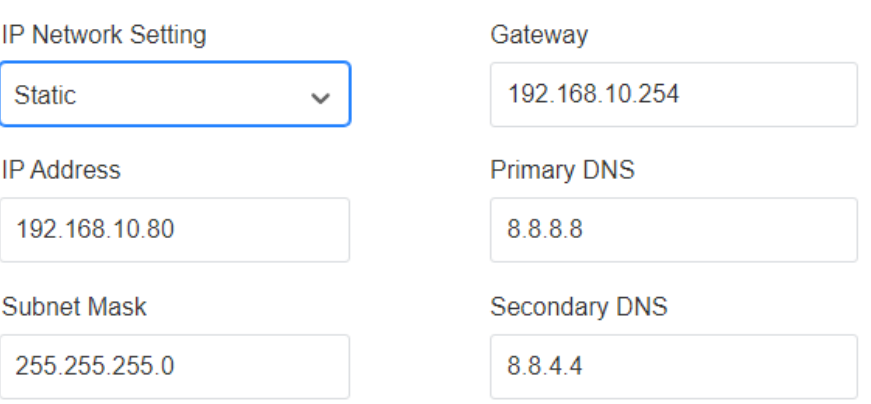

9. After clicking **Apply** you will need to log in using the new updated IP Address.

**Be sure to re-log back into the switch using the new IP address and save the configuration to your flash.**

# <span id="page-11-0"></span>**Connect additional devices to your switch**

You can connect computers or other electronic devices to your PDU to power them on. The PDU can be connected to your network with an ethernet cable to manage the PDU. Check the status of the LED indicators on the front panel of your PDU to ensure the physical cable connection from your computer or device.

*Note: If you encounter issues connecting to your network, there may be a problem with your computer or device network settings. Please ensure that your computer or device network settings (also called TCP/IP settings) are configured properly within the network subnet your switch is connected.* 

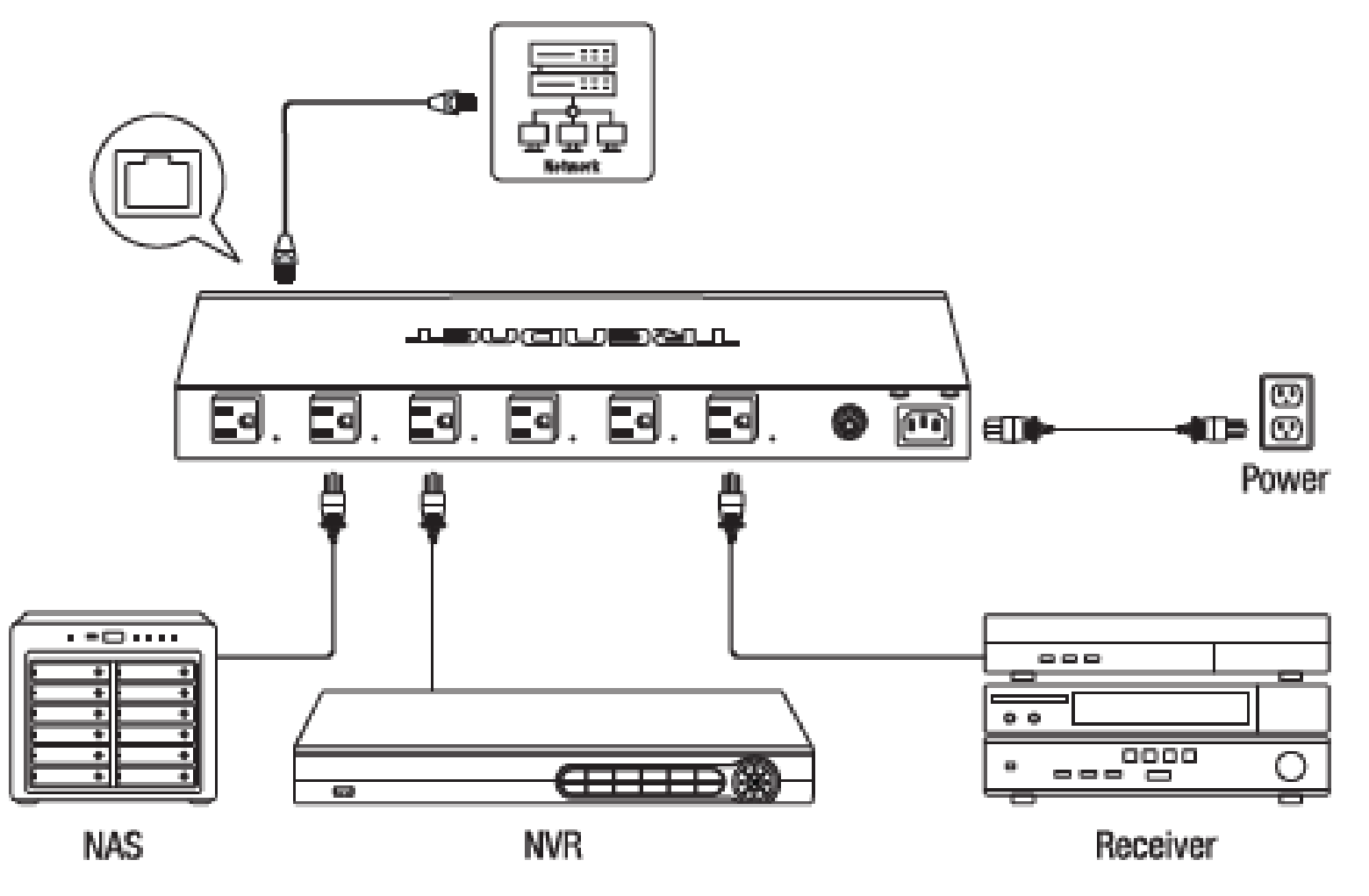

# <span id="page-12-0"></span>**Access your switch management page**

*Note: Your PDU default management IP address http://192.168.10.80 is accessed through the use of your Internet web browser (e.g. Internet Explorer®, Firefox®, Chrome™, Safari®, Opera™) and will be referenced frequently in this User's Guide. Throughout this user's guide, the term Web Configuration will be used to reference access from web management page.*

1. Open your web browser and go to its IP address (default: http://192.168.10.80). Your PDU will prompt you for a user name and password.

![](_page_12_Picture_5.jpeg)

2. Enter the user name and password. By default:

User Name: **admin** Password: **admin** *Note: User Name and Password are case sensitive.*

![](_page_12_Picture_8.jpeg)

# <span id="page-12-1"></span>**Dashboard**

# <span id="page-12-2"></span>**View your PDU status information**

### *Dashboard*

You may want to check the general system information of your switch such as firmware version, boot loader information and system uptime. Other information includes H/W version, RAM/Flash size, administration information, IPv4 and IPv6 information.

- 1. Log into your switch management page (see "[Access your switch](#page-12-0) management page" on page 5).
- 2. Click on **Dashboard**.

### **Switch Information**

- **System Uptime** The duration your PDU has been running continuously without a restart/power cycle (hard or soft reboot) or reset.
- **Firmware Version:** The current software or firmware version your switch is running.

![](_page_12_Picture_204.jpeg)

### **System Status**

- **Voltage / Current:** Displays the current voltage and current being used
- **Frequency:** Displays the current frequency used
- **Temperature:** Displays the current internal temperature of the unit

![](_page_12_Picture_205.jpeg)

# **Administration Information**

- **System Name** Displays the identifying system name of your PDU. This information can be modified under the **System** section.
- **System Location** Displays the identifying system location of your PDU. This information can be modified under the **System** section.
- **System Contact –** Displays the identifying system contact or system administrator of your PDU. This information can be modified under the **System** section.

![](_page_13_Picture_186.jpeg)

# **System MAC Address, IPv4 Information**

- **Serial Number:** Displays the serial number of the PDU
- **MAC Address:** Displays the switch system MAC address.
- **IP Address**  Displays the current IPv4 address assigned to your PDU.
- **Subnet Mask**  Displays the current IPv4 subnet mask assigned to your PDU.
- **Default Gateway**  Displays the current gateway address assigned to your PDU.

![](_page_13_Picture_187.jpeg)

# **IPv6 Information**

- **IPv6 Unicast Address / Prefix Length:** Displays the current IPv6 address and prefix assigned to your PDU.
- **IPv6 Default Gateway:** Displays the current IPv6 default gateway address assigned to your PDU.
- **Link Local Address / Prefix Length:** Displays the current Link Local address and prefix length assigned to your PDU

![](_page_13_Picture_188.jpeg)

# **Automatic Network Features**

- **IPv4 DHCP Client Mode:** Displays if your PDU IPv4 address setting is set to DHCP client.
- **IPv6 DHCP Client Mode:** Displays if your PDU IPv6 address setting is set to DHCP client.

![](_page_13_Picture_189.jpeg)

# © Copyright 2023 TRENDnet. All Rights Reserved.

# **Power Consumption Graphs**

- **Total:** Displays the max number of watts available for use
- **Used:** Displays the number of watts currently already being used
- **Available:** Displays the amount of wattage left available for power

Below graph shows the max number of wattage currently being used

![](_page_14_Figure_7.jpeg)

Below graph shows the max number of wattage being consumed by each port

![](_page_14_Figure_9.jpeg)

# **TRENDnet User's Guide Power Distribution Unit**

# <span id="page-14-0"></span>**Switch View**

### <span id="page-14-1"></span>**View your switch status information**

*Dashboard > Switch View*

1. Log into your switch management page (see "[Access your switch](#page-12-0) management page" on page 5).

2. Click on **Dashboard**, then click on **Switch View.** The switch view shows the ports that are connected.

![](_page_14_Picture_16.jpeg)

3. Review the settings below.

- **Outlet:** Designates the port number that is displayed.
- **Outlet Name:** Displays the current name of the outlet
- **Outlet On/Off:** Enable and disable PoE power on the specified port with the toggle switch
- **Outlet Status:** Displays if the outlet is on or off
- **Power Consumption:** Displays the current power consumption of the PD device in Watts.
- **Voltage:** Displays the current voltage output for the outlet
- **Current:** Displays the current output for the outlet
- **Reboot:** Reboot the selected power outlet
- **Power Cycle:** Reboot all of the outlets

![](_page_14_Picture_221.jpeg)

# <span id="page-15-0"></span>**Outlet**

# <span id="page-15-1"></span>**Settings**

# <span id="page-15-2"></span>**Set your outlet information**

# *Outlet > Settings*

This section explains how to assign a name. This information helps in identifying each specific outlet among other outlets in the same local area network. Entering this information is optional.

- 1. Log into your PDU management page (see "[Access your switch](#page-12-0) management page" on page 5).
- 2. Click on **Outlet**, and click on **Settings**.

3. Review the settings. When you have completed making changes, click **Apply** to save the settings.

- **Outlet Name** Specifies the name defined for each specific outlet
- **Power On Delay/Power Off Delay**: set the delay time for powering on and powering off the device connected to this outlet .

![](_page_15_Picture_182.jpeg)

![](_page_15_Picture_13.jpeg)

![](_page_15_Picture_14.jpeg)

# <span id="page-15-3"></span>**Power On Delay**

# <span id="page-15-4"></span>**Set your outlet information**

*Outlet > Settings*

- 1. Log into your PDU management page (see "[Access your switch](#page-12-0) management page" on page 5).
- 2. Click on **Outlet**, and click on **Settings**.
- 3. Enable **Power On Delay** for the PDU to follow the rules set under **Settings**. Power On Delay  $\bullet$
- 4. Select the specified port to enable the **Power On Delay** port.

![](_page_15_Picture_183.jpeg)

5. Click **Apply**.

![](_page_15_Picture_24.jpeg)

# **TRENDnet User's Guide Power Distribution Unit**

# <span id="page-16-0"></span>**Safe Range Settings**

# <span id="page-16-1"></span>**Set your outlets to perform in a safe range**

*Outlet > Settings*

- 1. Log into your PDU management page (see "[Access your switch](#page-12-0) management page" on page 5).
- . Click on **Outlet**, and click on **Settings**.
- 3. Enable **Range** to enable this feature Range

Voltage 95

4. Set the safe Voltage range for your device in your region. By default, the range is set between 95 – 130V.

Volt(s)(95-105)

130

Volt(s)(120-130)

# <span id="page-16-2"></span>**Scheduling**

5. Click **Apply**.

**Apply** 

# <span id="page-16-3"></span>**Pre-defined schedule**

*Outlet > Schedule*

Scheduling enables the settings of when the connected devices could be powered on or off. Schedules could be set by day and time.

1. Log into your PDU management page (see "[Access your switch](#page-12-0) management page" on page 5).

- 2. Click on **Outlet**, and click on **Schedule**.
- 3. Edit from the pre-defined schedule by clicking the **Edit** button

![](_page_16_Picture_17.jpeg)

# 4. Review the settings and click **Apply** to save the settings

![](_page_16_Picture_246.jpeg)

- **Schedule Name:** Input a name for this schedule
- **Outlet Actions**: Select **Turn On, Turn Off,** or **Reset** for the type of action the selected outlets will take
- **Outlet**: Select the outlets that this schedule will apply to
- **Schedule Frequency**: Select **Repeat** for the schedule to happen week after week, or **Once** for the schedule to only happen one time
- **Schedule Weekday:** Select the days this schedule will apply to **Note:** This selection will appear when **Repeat** is set for the **Frequency.**
- **Schedule Date:** Set the date when this rule will apply **Note:** This selection will appear when **Once** is set for the **Frequency.**
- **Schedule Time:** Select the time when the schedule will apply to

5. Toggle the switch to the right to enable the schedule

![](_page_16_Picture_28.jpeg)

# **TRENDnet User's Guide Power Distribution Unit**

### <span id="page-17-0"></span>**Set a new schedule**

- 1. Log into your PDU management page (see "[Access your switch](#page-12-0) management page" on page 5).
- 2. Click on **Outlet**, and click on **Schedule**.
- 3. Select **New Schedule** to create a new schedule

![](_page_17_Picture_6.jpeg)

### 4. Review the settings and click **Apply** to save the settings

![](_page_17_Picture_248.jpeg)

- **Schedule Name**: Input a name for this schedule
- **Outlet Actions**: Select **Turn On, Turn Off,** or **Reset** for the type of action the selected outlets will take
- **Outlet**: Select the outlets that this schedule will apply to
- **Schedule Frequency**: Select **Repeat** for the schedule to happen week after week, or **Once** for the schedule to only happen one time
- **Schedule Weekday:** Select the days this schedule will apply to **Note:** This selection will appear when **Repeat** is set for the **Frequency.**
- **Schedule Date:** Set the date when this rule will apply **Note:** This selection will appear when **Once** is set for the **Frequency.**
- **Schedule Time:** Select the time when the schedule will apply to

5. Toggle the PDU to the right to enable the schedule

![](_page_17_Picture_17.jpeg)

# <span id="page-17-1"></span>**Auto Reboot**

# **Ping Test** *Outlet > Auto Reboot*

Auto Reboot is used to check the connection between the PDU and the device connected to it. The PDU send a ping, and if the device does not respond, the PDU will try to revive the device by doing a power cycle of the connected device.

- 1. Log into your PDU management page (see "[Access your switch](#page-12-0) management page" on page 5).
- 2. Click on **Outlet**, and click on **Auto Reboot**.
- 3. Click **Ping Test** to run a ping test to the pre-selected address. Click **Delete** to remove this selection.

![](_page_17_Picture_249.jpeg)

### **Set a new IP to ping**

- 1. Log into your PDU management page (see "[Access your switch](#page-12-0) management page" on page 5).
- 2. Click on **Outlet**, and click on **Auto Reboot**.
- 3. Input the **Host Name** and the **Website/IP Address** for the PDU to ping.

![](_page_18_Picture_213.jpeg)

- 4. Click **Ping Test** to run a test to see if the connection is active.
- 5. Click **Add** to save this to one of the destinations for a ping test.

# **Timeout Settings**

- 1. Log into your PDU management page (see "[Access your switch](#page-12-0) management page" on page 5).
- 2. Click on **Outlet**, and click on **Auto Reboot**.
- 3. Review the settings and click **Save** to save your settings.

![](_page_18_Picture_214.jpeg)

- **Ping interval**: Set the interval (in seconds) between each ping
- **Number of Ping** loss to time out: Set the number of miss pings before it times out

# **Auto Outlet Reboot**

- 1. Log into your PDU management page (see "Access your PDU [management page](#page-12-0)" on page 5).
- 2. Click on **Outlet**, and click on **Auto Reboot**.
- 3. Review the settings and click **Save** to save the settings.

![](_page_18_Picture_215.jpeg)

- **Rule:** Select the rule to apply for the selected outlet
	- o **All selected hosts time-out:** The rule only applies when all the selected hosts have timed out after a ping test
	- o **Any selected hosts time-out**: The rule only applies when any of the selected hosts have timed out after a ping test
- **Host**: Displays a list of available hosts to ping.
- **Off-Delay (Sec):** Input the duration that the PDU will wait before turning off the power to the outlet
- **Ping Delay (Sec):** Set the time interval between each ping
- **Reboot Attempts:** Set the max number of reboots before the PDU stops rebooting
- **Stop Reboot Time (min):** Input the time it takes for the connected device to boot up

4. Toggle the PDU to the right to enable **Auto Reboot** for the selected outlet

![](_page_18_Picture_26.jpeg)

# <span id="page-18-0"></span>**Cloud Settings**

*System > Cloud Settings*

# **TRENDnet User's Guide Power Distribution Unit**

This section allows you to setup your device for TRENDnet's Cloud Management (Hive). With TRENDnet Hive, you will be able to manage and monitor your device through the TRENDnet Cloud portal remotely.

- 1. Log into your switch management page (see "[Access your switch management page](#page-12-0)" on page 5).
- 2. Click on **System,** and then **Cloud Settings.**

3. Review the settings. When you have completed making changes, click **Apply** to save the settings.

![](_page_19_Picture_253.jpeg)

- **Cloud Mode:** Select **Enabled** to connect the device to TRENDnet Hive, and **Disabled** to disable connection.
- **Register Status:** Displays the current connection status between the device and TRENDnet Hive
- **Cloud User Name:** Enter your TRENDnet Hive account username
- **Cloud Password:** Enter your TRENDnet Hive account password

**Note:** Connecting your device to the cloud will lock all configurations to be managed by the cloud. To configure your device locally, please **Disable** your connection to the cloud.

# <span id="page-19-0"></span>**Network Settings**

<span id="page-19-1"></span>**IPv4 Interface**

*System > Network Settings*

This section allows you to change your PDU IPv4 address settings. Typically, the IP address settings should be changed to match your existing network subnet in order to access the PDU management page on your network.

Default PDU IPv4 Address: 192.168.10.80

Default PDU IPv4 Subnet Mask: 255.255.255.0

- 1. Log into your PDU management page (see "[Access your switch](#page-12-0) management page" on page 5).
- 2. Click on **System**, and then **Network Settings**.
- 4. To change the IPv4 IP address, input the new IPv4 address**.**

![](_page_19_Picture_254.jpeg)

5. Review the settings. When you have completed making changes, click **Apply** to save the settings.

- **IP Network Setting**: Set the PDU with Static IP or DHCP mode
- **IP Address**: Enter the new PDU IP address you would like to statically assign. (e.g. *192.168.200.200*)
- **Subnet Mask**: Enter the new PDU subnet mask. (e.g. *255.255.255.0*)
- **Gateway:** Enter the IP address of the gateway connected to this PDU
- **Primary DNS / Secondary DNS:** Enter the DNS IP address for both the primary and secondary DNS

6. Click **Apply**.

![](_page_19_Picture_29.jpeg)

# **TRENDnet User's Guide Power Distribution Unit**

# <span id="page-20-0"></span>**Device Setting**

*System > System Setting*

This section allows you modify the device settings such as password, device name, device location etc.

# **Account Setting**

- 1. Log into your PDU management page (see "[Access your switch](#page-12-0) management page" on page 5).
- 2. Click on **System**, and then **System Settings**.

### 3. Review the settings.

![](_page_20_Picture_222.jpeg)

- **Administrator Username**: Enter the new username
- **Current Password**: Enter the current password
- **New Password**: Enter the new password to change the current password.

**Apply** 

4. Click **Apply**.

**General Setting**

- 1. Log into your PDU management page (see "[Access your switch](#page-12-0) management page" on page 5).
- 2. Click on **System**, and then **System Settings**.
- 3. Review the settings below:

![](_page_20_Picture_223.jpeg)

Temperature ● °F ○ °C

- **Device Name:** Enter the name of your PDU
- **Location:** Enter the location of where the PDU will be placed
- **Contact:** Enter the contact person's name
- **Temperature**: Select if the temperature should be displayed in Fahrenheit or Celsius.
- 4. Click **Apply**.

![](_page_20_Picture_25.jpeg)

# **Time Zone**

This section allows you to set the time zone your device is located in to sink with the time.

- 1. Log into your PDU management page (see "[Access your switch](#page-12-0) management page" on page 5).
- 2. Click on **System**, and then **System Settings**.
- 3. Select from the drop down menu to select your current time zone.

# **Time Zone** (GMT-08:00) Pacific Time (US/Canada), Tijuana

 $\checkmark$ 

4. Click **Apply**.

# <span id="page-21-0"></span>**Firmware Upgrade**

# <span id="page-21-1"></span>**Firmware Update**

# *System > Firmware*

TRENDnet may periodically release firmware upgrades that may add features or fix problems associated with your TRENDnet PDU model and version. To check if there is a firmware upgrade available for your device, please check your TRENDnet model and version using the link. <http://www.trendnet.com/downloads/>

**Apply** 

In addition, it is also important to verify if the latest firmware version is newer than the one your PDUis currently running. To identify the firmware that is currently loaded on your switch, log in to the switch, click on the System Info section or click on Tools and click on Firmware Upgrade. The firmware used by the switch is listed as Runtime Image or Image Version. If there is a newer version available, also review the release notes to check if there were any new features you may want or if any problems were fixed that you may have been experiencing.

1. If a firmware upgrade is available, download the firmware to your computer.

2. Unzip the file to a folder on your computer.

# **Please note the following:**

- Do not interrupt the firmware upgrade process. Do not turn off the device or press the Reset button during the upgrade.
- If you are upgrade the firmware using a laptop computer, ensure that the laptop is connected to a power source or ensure that the battery is fully charged.
- Disable sleep mode on your computer as this may interrupt the firmware upgrade process.
- Do not upgrade the firmware using a wireless connection, only using a wired network connection.

• Any interruptions during the firmware upgrade process may permanently damage your switch.

# <span id="page-21-2"></span>**Firmware Upgrade via HTTP Settings**

- 1. Log into your PDU management page (see "[Access your switch](#page-12-0) management page" on page 5).
- 2. Click on **System**, and then **Firmware**.
- 3. Click on **Choose File** and select the correct firmware. Click **Upload** to upload PDU to the latest firmware.

**Note:** Firmware files will have a file extension of .bin

![](_page_21_Picture_283.jpeg)

4. Click **Ok** when prompted to start the firmware update process.

# <span id="page-21-3"></span>**Config Backup Restore**

# <span id="page-21-4"></span>**Config Backup/Restore**

*System > Firmware*

You may have added many customized settings to your PDU and in the case that you need to reset your PDU to default, all your customized settings would be lost and would require you to manually reconfigure all of your PDU settings instead of simply restoring from a backed up switch configuration file. The configuration will be backed up or restored only to the currently used image.

- 1. Log into your PDU management page (see "[Access your switch](#page-12-0) management page" on page 5).
- 2. Click on **System**, and then **Firmware**.
- 3. To backup your configuration settings, click **Save** under **Backup Configuration**.

# **TRENDnet User's Guide Power Distribution Unit**

# **TRENDnet User's Guide Power Distribution Unit**

![](_page_22_Picture_2.jpeg)

4. To upload a previously saved configuration file, click the **Choose File** to select the correct file to upload.

![](_page_22_Picture_255.jpeg)

5. Click **Import** to upload the selected configuration file.

# <span id="page-22-0"></span>**Reboot / Reset**

*System > Firmware*

This section provides the procedures for rebooting or resetting the PDU to factory default settings.

### **To reboot your PDU:**

You may want to reboot your PDU if you are encountering difficulties with your switch and have attempted all other troubleshooting.

*Note: You may want to save the settings to flash before reboot the PDU If you have not saved your current configuration settings to flash first, the configuration changes will be lost after a reboot.*

There are two methods that can be used to reboot your switch.

• **Hardware Method:** Using a paper clip, on the front panel of the switch, push and hold the **Reset** button between 1~4 seconds and release.

- **Software Method (Switch Management Page):**
- 1. Log into your PDU management page (see "[Access your switch](#page-12-0) management page" on page 5).
- 2. Click on **System**, and then **Firmware**.
- 3. Click on **Reboot** to reboot your PDU.

Re

![](_page_22_Picture_256.jpeg)

![](_page_22_Picture_19.jpeg)

### **To reset your PDU to factory defaults:**

You may want to reset your PDU to factory defaults if you are encountering difficulties with your PDU and have attempted all other troubleshooting. Before you reset your PDU to defaults, if possible, you should backup your PDU configuration first, see "Backup/Restore".

There are two methods that can be used to reset your PDU to factory defaults.

- **Hardware Method:** Using a paper clip, on the front panel of the PDU, push and hold the **Reset** button more than 7 seconds and release. Located on the front panel of your PDU, see "Product Hardware Features" on page 2. Use this method if you are encountering difficulties with accessing your PDU management page.
- **Software Method (Switch Management Page):**
- 1. Log into your PDU management page (see "[Access your switch](#page-12-0) management page" on page 5).
- 2. Click on **System**, and then **Firmware**.
- 3. Click **Reset** to reset your PDU back to factory default settings.

**Factory Reset** 

Reset

# <span id="page-23-0"></span>**Technical Specifications**

### **Device Interface**

- 6 x NEMA 5-15R (15A max. @ 120V AC)
- $1 \times$  NEMA 5-15R-Bypass (15A max. @ 120V AC)
- 1 x Gigabit port
- LED indicators

### **Power Output**

- $\bullet$  100 120V, 50/60Hz
- Max. 15A per outlet

### **Power Input**

- 100 120V, 50/60Hz, internal power supply
- Max. consumption: 6.87W (no PD load)

### **Special Features**

- Fanless
- Rack mountable
- Detachable power cord

# **Operating Temperature**

•  $0^\circ$  - 40° C (23° - 104° F)

# **Operating Humidity**

• Max. 90% non-condensing

### **Dimensions**

• 440 x 170 x 44mm (17.32 x 6.69 x 1.73 in.)

### **Weight**

• 2.389kg (5.27 lbs.)

# **Certifications**

• FCC

# • UL

### **Warranty**

• 3-Year Limited

# **Package Contents**

- TPI-06
- Quick Installation Guide
- Power cord (1.8m / 6 ft.)
- Rack mount kit

\*Disclaimer: Max rated total output current is 15A. This device is meant to add additional outlets. It does not change the amount of power being received from the main outlet.

# <span id="page-24-0"></span>**Quick Installation Guide Troubleshooting**

**Q: I typed [http://192.168.10.200](http://192.168.10.200/) in my Internet Browser Address Bar, but an error message says "The page cannot be displayed." How can I access the switch management page?**

### **Answer:**

1. Check your hardware settings again. See "Switch [Installation](#page-6-0)" on page 8.

2. Make sure the Power and port Link/Activity and WLAN lights are lit.

3. Make sure your network adapter TCP/IP settings are set to *Use the following IP address or Static IP* (see the steps below).

4. Make sure your computer is connected to one of the Ethernet switch ports.

5. Since the switch default IP address is 192.168.10.200, make sure there are no other network devices assigned an IP address of 192.168.10.200

### *Windows 7/8.1/10/11*

- a. Go into the **Control Panel**, click **Network and Sharing Center**.
- b. Click **Change Adapter Settings**, right-click the **Local Area Connection** icon.
- c. Then click **Properties** and click **Internet Protocol Version 4 (TCP/IPv4)**.

d. Then click **Use the following IP address,** and make sure to assign your network adapter an IP address in the subnet of 192.168.10.x. Click **OK**

*Note: If you are experiencing difficulties, please contact your computer or operating system manufacturer for assistance.*

# **Q: If my switch IP address is different than my network's subnet, what should I do? Answer:**

You should still configure the switch first. After all the settings are applied, go to the switch configuration page, click on System, click IPv4 Setup and change the IP address of the switch to be within your network's IP subnet. Click Apply, then click OK. Then click Save Settings to Flash (menu) and click Save Settings to Flash to save the IP settings to the NV-RAM.

# **Q: I changed the IP address of the switch, but I forgot it. How do I reset my switch? Answer:**

Using a paper clip, push and hold the reset button on the rear of the switch and release after 6~10 seconds.

The default IP address of the switch is 192.168.10.200. The default user name and password is "admin".

# <span id="page-25-0"></span>**Appendix**

# **How to find your IP address?**

*Note: Please note that although the following procedures provided to follow for your operating system on configuring your network settings can be used as general guidelines, however, it is strongly recommended that you consult your computer or operating system manufacturer directly for assistance on the proper procedure for configuring network settings.*

# *Command Prompt Method*

# *Windows 7/8.1/10*

1. On your keyboard, press **Windows Logo+R** keys simultaneously to bring up the Run dialog box.

2. In the dialog box, type *cmd* to bring up the command prompt.

3. In the command prompt, type *ipconfig /all* to display your IP address settings.

# *MAC OS X*

1. Navigate to your **Applications** folder and open **Utilities**.

2. Double-click on **Terminal** to launch the command prompt.

3. In the command prompt, type *ipconfig getifaddr <en0 or en1>* to display the wired or wireless IP address settings*.*

*Note: en0 is typically the wired Ethernet and en1 is typically the wireless Airport interface.*

# *Graphical Method*

# *MAC OS 10.6/10.5*

1. From the Apple menu, select **System Preferences**.

2. In System Preferences, from the **View** menu, select **Network**.

3. In the Network preference window, click a network port (e.g., Ethernet, AirPort, modem). If you are connected, you'll see your IP address settings under "Status:"

# *MAC OS 10.4*

1. From the Apple menu, select **Location**, and then **Network Preferences**. 2. In the Network Preference window, next to "Show:", select **Network Status**. You'll see your network status and your IP address settings displayed.

*Note: If you are experiencing difficulties, please contact your computer or operating system manufacturer for assistance.*

# **How to configure your network settings to use a static IP address?**

*Note: Please note that although the following procedures provided to follow for your operating system on configuring your network settings can be used as general guidelines, however, it is strongly recommended that you consult your computer or operating system manufacturer directly for assistance on the proper procedure for configuring network settings.*

# *Windows 7/8.1/10*

a. Go into the **Control Panel**, click **Network and Sharing Center**.

- b. Click **Change Adapter Settings**, right-click the **Local Area Connection** icon.
- c. Then click **Properties** and click **Internet Protocol Version 4 (TCP/IPv4)**.

d. Then click **Use the following IP address,** and assign your network adapter a static IP address. Click **OK**

# *MAC OS 10.4/10.5/10.6*

a. From the **Apple**, drop-down list, select **System Preferences**.

b. Click the **Network** icon.

- c. From the **Location** drop-down list, select **Automatic**.
- d. Select and view your Ethernet connection.

In MAC OS 10.4, from the **Show** drop-down list, select **Built-in Ethernet** and select the **TCP/IP** tab.

In MAC OS 10.5/10.6, in the left column, select **Ethernet**.

# e. Configure TCP/IP to use a static IP.

In MAC 10.4, from the **Configure IPv4**, drop-down list, select **Manually** and assign your network adapter a static IP address. Then click the **Apply Now** button.

In MAC 10.5/10.6, from the **Configure** drop-down list, select **Manually** and assign your network adapter a static IP address . Then click the **Apply** button.

f. Restart your computer.

*Note: If you are experiencing difficulties, please contact your computer or operating system manufacturer for assistance.*

### **How to find your MAC address?**

In Windows 2000/XP/Vista/7/8.1/10,

Your computer MAC addresses are also displayed in this window, however, you can type *getmac –v* to display the MAC addresses only.

### In MAC OS 10.4,

- 1. **Apple Menu > System Preferences > Network**
- 2. From the **Show** menu, select **Built-in Ethernet**.
- 3. On the **Ethernet** tab, the **Ethernet ID** is your MAC Address.

### In MAC OS 10.5/10.6,

- 1. **Apple Menu > System Preferences > Network**
- 2. Select **Ethernet** from the list on the left.
- 3. Click the **Advanced** button.
- 3. On the **Ethernet** tab, the **Ethernet ID** is your MAC Address.

# **How do I use the ping tool to check for network device connectivity?** *Windows 7/8.1/10*

1. On your keyboard, press **Windows Logo+R** keys simultaneously to bring up the Run dialog box.

2. In the dialog box, type *cmd* to bring up the command prompt.

3. In the command prompt, type *ping <ip\_address>* with the *<ip\_address>* being the IP address you want ping and check for connectivity.

**Example:** Usage of ping command and successful replies from device.

C:\Users>ping 192.168.10.100

Pinging 192.168.10.100 with 32 bytes of data:

Reply from 192.168.10.100: bytes=32 time<1ms TTL=64

Reply from 192.168.10.100: bytes=32 time<1ms TTL=64 Reply from 192.168.10.100: bytes=32 time<1ms TTL=64 Reply from 192.168.10.100: bytes=32 time<1ms TTL=64

Ping statistics for 192.168.10.100: Packets: Sent = 4, Received = 4, Lost =  $0$  (0% loss), Approximate round trip times in milli-seconds: Minimum = 0ms, Maximum = 0ms, Average = 0ms

### *MAC OS X*

1. Navigate to your **Applications** folder and open **Utilities**.

2. Double-click on **Terminal** to launch the command prompt.

3. In the command prompt, type *ping –c <#> <ip\_address>* with the *<#> ping being the number of time you want to ping and* the *<ip\_address>* being the IP address you want ping and check for connectivity.

**Example:** *ping –c 4 192.168.10.100*

### **Federal Communication Commission Interference Statement**

This device complies with Part 15 of FCC Rules. Operation is subject to the following two conditions: (1) this device may not cause harmful interference, and (2) this device must accept any interference received; including interference that may cause undesired operation.

This equipment has been tested and found to comply with the limits for a Class A digital device, pursuant to Part 15 of the FCC Rules. These limits are designed to provide reasonable protection against harmful interference when the equipment is operated in a commercial environment. This equipment generates, uses, and can radiate radio frequency energy, and if it is not installed and used in accordance with the instruction manual, it may cause harmful interference to radio communications. Operation of this equipment in a residential area is likely to cause harmful interference, in which case the user will be required to correct the interference at his own expense.

WARNING: Any changes or modifications to this product not expressly approved by the party responsible for compliance could void the user's authority to operate the equipment.

![](_page_27_Picture_5.jpeg)

### **IMPORTANT NOTE:**

### **Radiation Exposure Statement:**

This equipment complies with FCC radiation exposure limits set forth for an uncontrolled environment. This equipment should be installed and operated with minimum distance 20cm between the radiator & your body.

This transmitter must not be co-located or operating in conjunction with any other antenna or transmitter.

Country Code selection feature to be disabled for products marketed to the US/CANADA

### **RoHS**

This product is RoHS compliant.

![](_page_27_Picture_14.jpeg)

# Limited Warranty

TRENDnet warrants only to the original purchaser of this product from a TRENDnet authorized reseller or distributor that this product will be free from defects in material and workmanship under normal use and service. This limited warranty is nontransferable and does not apply to any purchaser who bought the product from a reseller or distributor not authorized by TRENDnet, including but not limited to purchases from Internet auction sites.

### **Limited Warranty**

TRENDnet warrants its products against defects in material and workmanship, under normal use and service. Specific warranty periods are listed on each of the respective product pages on the TRENDnet website.

• AC/DC Power Adapter, Cooling Fan, and Power Supply carry a one-year warranty.

### **Limited Lifetime Warranty**

TRENDnet offers a limited lifetime warranty for all of its metal-enclosed network switches that have been purchased in the United States/Canada on or after 1/1/2015.

• Cooling fan and internal power supply carry a one-year warranty

To obtain an RMA, the ORIGINAL PURCHASER must show Proof of Purchase and return the unit to the address provided. The customer is responsible for any shipping-related costs that may occur. Replacement goods will be shipped back to the customer at TRENDnet's expense.

Upon receiving the RMA unit, TRENDnet may repair the unit using refurbished parts. In the event that the RMA unit needs to be replaced, TRENDnet may replace it with a refurbished product of the same or comparable model.

In the event that, after evaluation, TRENDnet cannot replace the defective product or there is no comparable model available, we will refund the depreciated value of the product.

If a product does not operate as warranted during the applicable warranty period, TRENDnet shall reserve the right, at its expense, to repair or replace the defective product or part and deliver an equivalent product or part to the customer. The repair/replacement unit's warranty continues from the original date of purchase. All products that are replaced become the property of TRENDnet. Replacement products may be new or reconditioned. TRENDnet does not issue refunds or credit. Please contact the point-of-purchase for their return policies.

TRENDnet shall not be responsible for any software, firmware, information, or memory data of customer contained in, stored on, or integrated with any products returned to TRENDnet pursuant to any warranty.

There are no user serviceable parts inside the product. Do not remove or attempt to service the product by any unauthorized service center. This warranty is voided if (i) the product has been modified or repaired by any unauthorized service center, (ii) the product was subject to accident, abuse, or improper use, or (iii) the product was subject to conditions more severe than those specified in the manual.

Warranty service may be obtained by contacting TRENDnet within the applicable warranty period and providing a copy of the dated proof of the purchase. Upon proper submission of required documentation, a Return Material Authorization (RMA) number will be issued. An RMA number is required in order to initiate warranty service support for all TRENDnet products. Products that are sent to TRENDnet for RMA service must have the RMA number marked on the outside of return packages and sent to TRENDnet

# **TRENDnet User's Guide Limited Warranty**

prepaid, insured and packaged appropriately for safe shipment. International customers shipping from outside of the USA and Canada are responsible for any return shipping and/or customs charges, including but not limited to, duty, tax, and other fees.

**Refurbished product:** Refurbished products carry a 90-day warranty after date of purchase. Please retain the dated sales receipt with purchase price clearly visible as evidence of the original purchaser's date of purchase. Replacement products may be refurbished or contain refurbished materials. If TRENDnet, by its sole determination, is unable to replace the defective product, we will offer a refund for the depreciated value of the product.

**WARRANTIES EXCLUSIVE**: IF THE TRENDNET PRODUCT DOES NOT OPERATE AS WARRANTED ABOVE, THE CUSTOMER'S SOLE REMEDY SHALL BE, AT TRENDNET'S OPTION, REPAIR OR REPLACE. THE FOREGOING WARRANTIES AND REMEDIES ARE EXCLUSIVE AND ARE IN LIEU OF ALL OTHER WARRANTIES, EXPRESSED OR IMPLIED, EITHER IN FACT OR BY OPERATION OF LAW, STATUTORY OR OTHERWISE, INCLUDING WARRANTIES OF MERCHANTABILITY AND FITNESS FOR A PARTICULAR PURPOSE. TRENDNET NEITHER ASSUMES NOR AUTHORIZES ANY OTHER PERSON TO ASSUME FOR IT ANY OTHER LIABILITY IN CONNECTION WITH THE SALE, INSTALLATION, MAINTENANCE, OR USE OF TRENDNET'S PRODUCTS.

TRENDNET SHALL NOT BE LIABLE UNDER THIS WARRANTY IF ITS TESTING AND EXAMINATION DISCLOSE THAT THE ALLEGED DEFECT IN THE PRODUCT DOES NOT EXIST OR WAS CAUSED BY CUSTOMER'S OR ANY THIRD PERSON'S MISUSE, NEGLECT, IMPROPER INSTALLATION OR TESTING, UNAUTHORIZED ATTEMPTS TO REPAIR OR MODIFY, OR ANY OTHER CAUSE BEYOND THE RANGE OF THE INTENDED USE, OR BY ACCIDENT, FIRE, LIGHTNING, OR OTHER HAZARD.

LIMITATION OF LIABILITY: TO THE FULL EXTENT ALLOWED BY LAW, TRENDNET ALSO EXCLUDES FOR ITSELF AND ITS SUPPLIERS ANY LIABILITY, WHETHER BASED IN CONTRACT OR TORT (INCLUDING NEGLIGENCE), FOR INCIDENTAL, CONSEQUENTIAL, INDIRECT, SPECIAL, OR PUNITIVE DAMAGES OF ANY KIND, OR FOR LOSS OF REVENUE OR PROFITS, LOSS OF BUSINESS, LOSS OF INFORMATION OR DATE, OR OTHER FINANCIAL LOSS ARISING OUT OF OR IN CONNECTION WITH THE SALE, INSTALLATION, MAINTENANCE, USE, PERFORMANCE, FAILURE, OR INTERRUPTION OF THE POSSIBILITY OF SUCH DAMAGES, AND LIMITS ITS LIABILITY TO REPAIR, REPLACEMENT, OR REFUND OF THE PURCHASE PRICE PAID, AT TRENDNET'S OPTION. THIS DISCLAIMER OF LIABILITY FOR DAMAGES WILL NOT BE AFFECTED IF ANY REMEDY PROVIDED HEREIN SHALL FAIL OF ITS ESSENTIAL PURPOSE.

**Governing Law**: This Limited Warranty shall be governed by the laws of the state of California.

Some TRENDnet products include software code written by third party developers. These codes are subject to the GNU General Public License ("GPL") or GNU Lesser General Public License ("LGPL").

Visit<http://www.trendnet.com/gpl> or the support section on [http://www.trendnet.com](http://www.trendnet.com/) and search for the desired TRENDnet product to access to the GPL Code or LGPL Code. These codes are distributed WITHOUT WARRANTY and are subject to the copyrights of the developers. TRENDnet does not provide technical support for these codes. Please visit<http://www.gnu.org/licenses/gpl.txt> or <http://www.gnu.org/licenses/lgpl.txt> for specific terms of each license. PWP07172015v3 2019/08/08

# TRENDNET

# **Product Warranty Registration**

Please take a moment to register your product online. Go to TRENDnet's website at http://www.trendnet.com/register

> **TRENDnet** 20675 Manhattan Place Torrance, CA 90501. USA

Copyright ©2023. All Rights Reserved. TRENDnet.